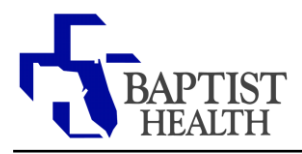

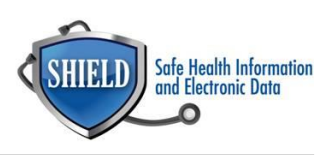

## **Facebook Messenger**

**Rationale:** During this Public Health Emergency, CMS has waived enforcement of certain HIPAA encryption requirements for good-faith use of telehealth technology. This allows healthcare providers to communicate with patients on their personal phones using approved non-public facing video chat applications, like Facebook Messenger.

Settings can be made to avoid publicly displaying your personal phone number while communicating with patients on Facebook Messenger.

## **Removing Phone# from Facebook Messenger**

- 1. Open Facebook App
- 2. Click on the menu option

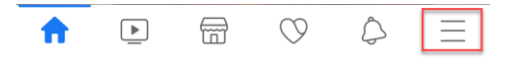

3. Scroll and select "Settings" from the Settings & Privacy option

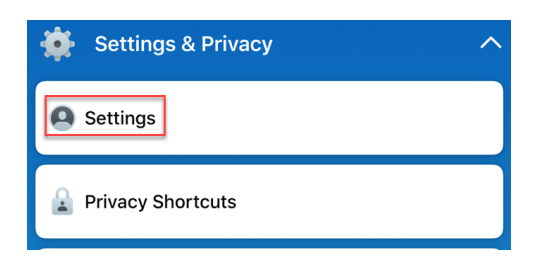

4. Select "Personal Information" under your Account Settings

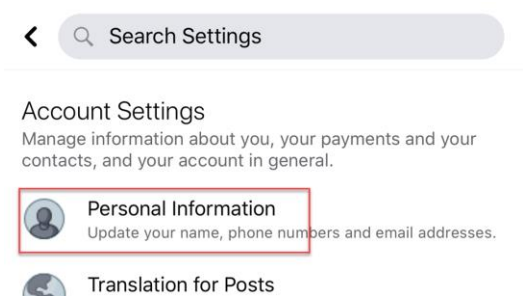

5. Select "Phone Number"

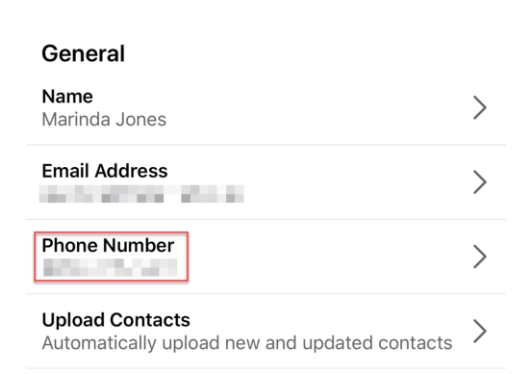

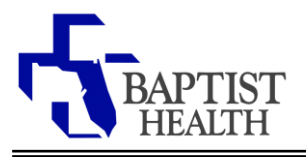

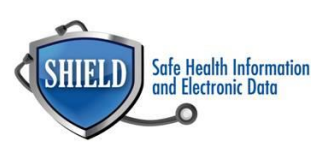

6. Chose "Remove"

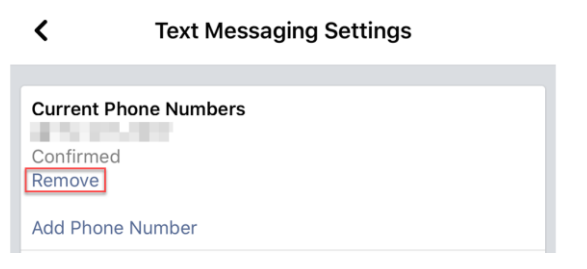

7. A confirmation message will display asking if you're sure you want remove the selected number from you're account. Check the box to confirm you understand removal message.

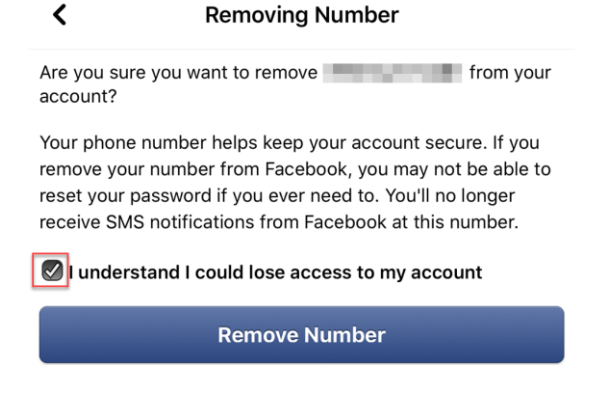

8. Type your Facebook password to save your new setting. Select "Remove Phone."

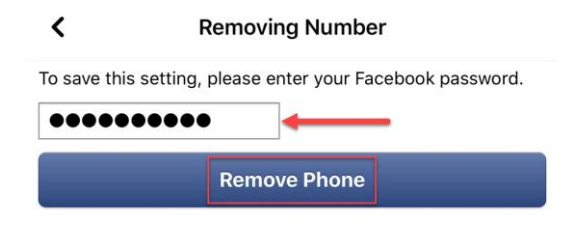

9. "Changes saved." Indicates that the number has been successfully removed. Provider can now use messenger to communicate with the patient without phone number being publically displayed.

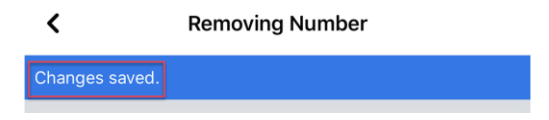